## ΟΔΗΓΙΕΣ ΓΙΑ ΤΗΝ ΕΓΓΡΑΦΗ

## ΙΔΙΩΤΙΚΩΝ ΕΠΙΧΕΙΡΗΣΕΩΝ – ΕΡΓΟΔΟΤΩΝ ΙΔΙΩΤΙΚΟΥ ΤΟΜΕΑ

ΣΤΙΣ ΗΛΕΚΤΡΟΝΙΚΕΣ ΥΠΗΡΕΣΙΕΣ ΤΟΥ ΟΑΕΔ.

**<http://eservices.oaed.gr:7777/pls/apex/f?p=110>**

Την πρώτη φορά που θα επιχειρήσετε να χρησιμοποιήσετε τις ηλεκτρονικές υπηρεσίες του ΟΑΕΔ, θα πρέπει προηγουμένως να κάνετε Εγγραφή στο Σύστημα με τα στοιχεία που σας έχουν αποδοθεί από την υπηρεσία της περιοχής σας (ΚΠΑ2), σύμφωνα με τις οδηγίες που ακολουθούν. Επιλέγοντας τον σύνδεσμο που ακολουθεί <http://eservices.oaed.gr:7777/pls/apex/f?p=110> εμφανίζεται η επόμενη οθόνη «Είσοδος στο Σύστημα». Στην οθόνη αυτή επιλέγετε «Εγγραφή στο Σύστημα».

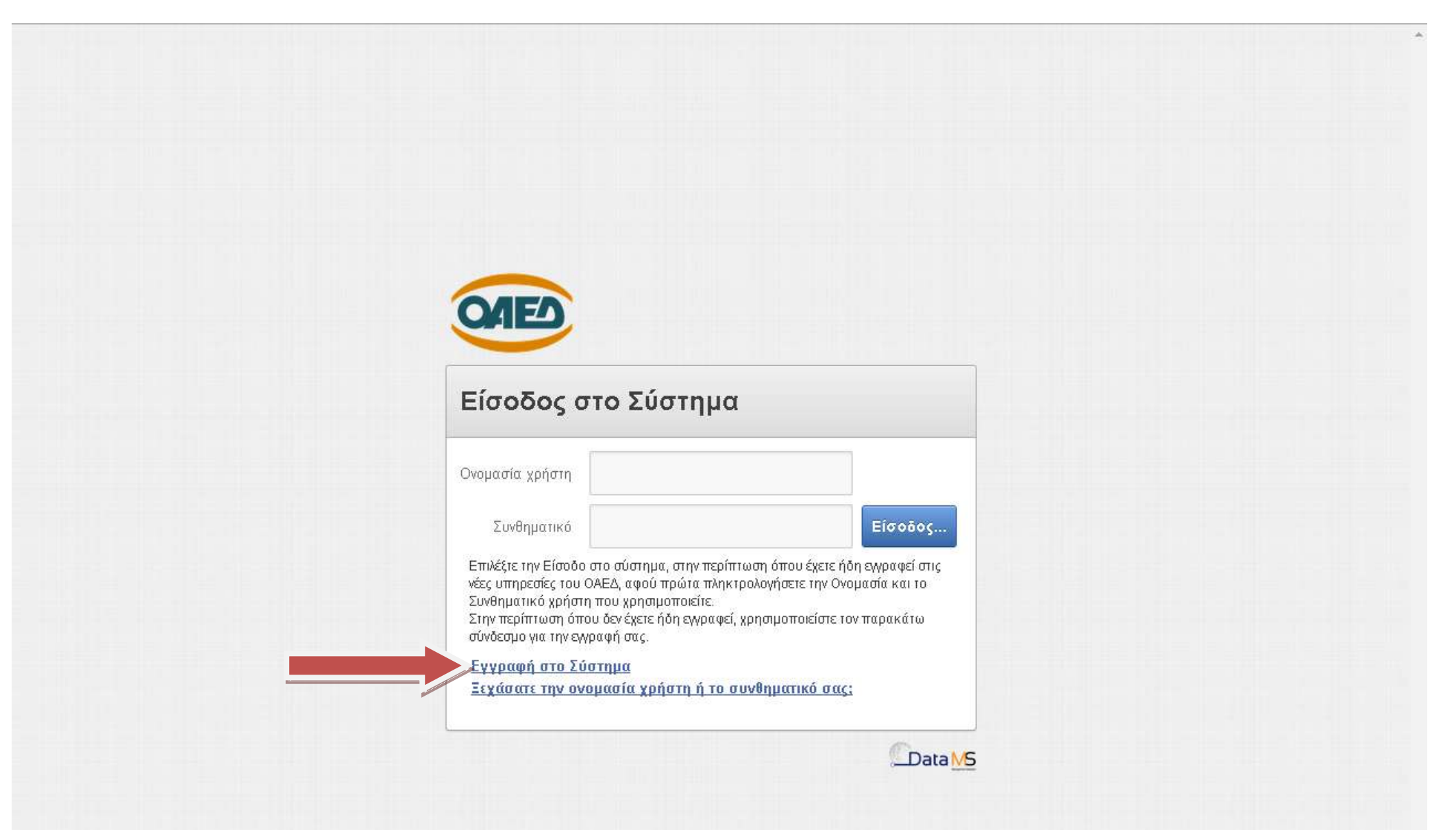

Στην οθόνη που εμφανίζεται, συμπληρώνετε τα αντίστοιχα πεδία και επιλέγετε «Επόμενο».

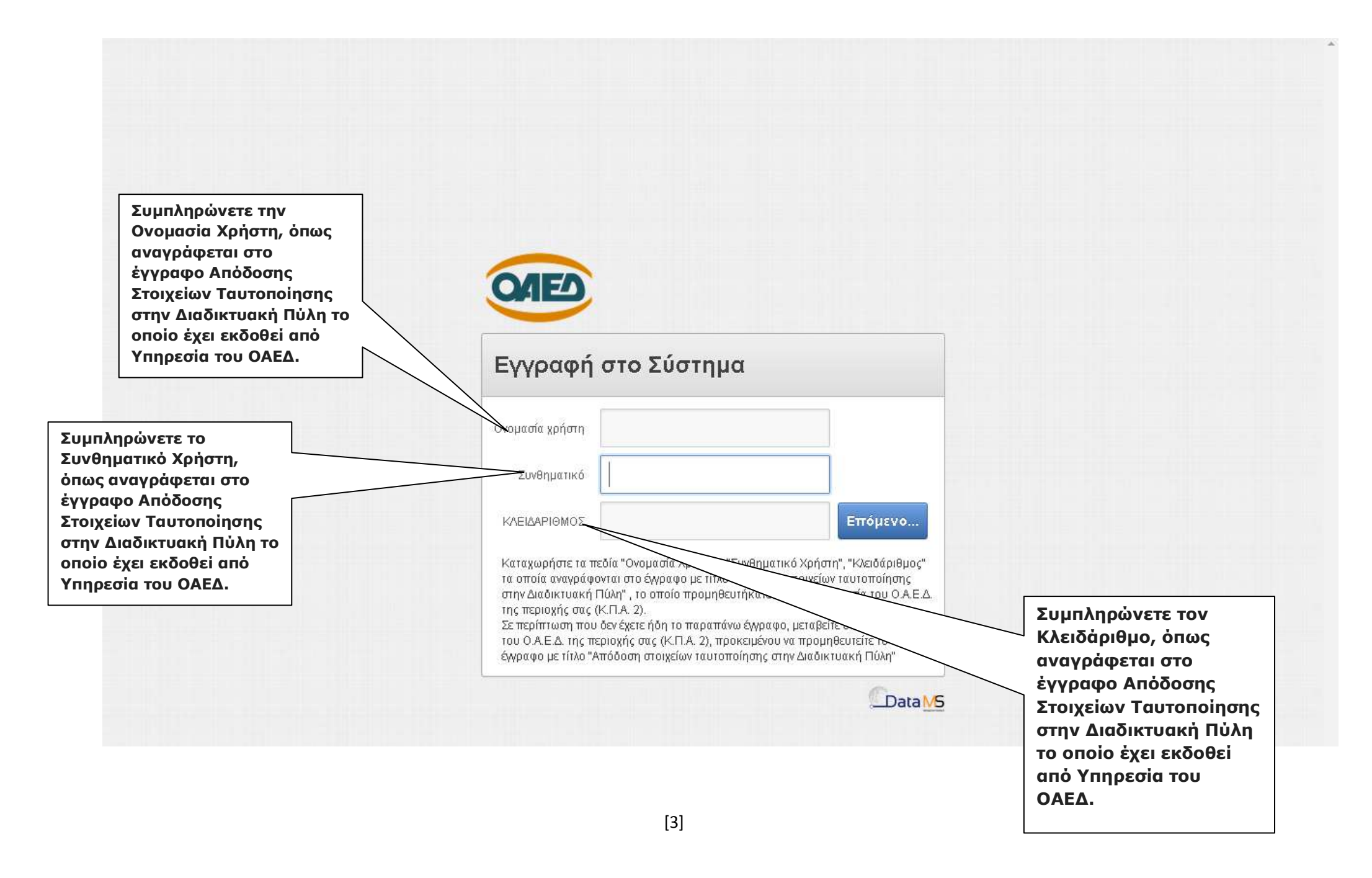

Στη συνέχεια εμφανίζεται το μήνυμα «Ολοκληρώθηκε επιτυχώς η εγγραφή σας στο Σύστημα» και θα πρέπει να εισέλθετε στο σύστημα ηλεκτρονικών υπηρεσιών του ΟΑΕΔ πληκτρολογώντας την Ονομασία Χρήστη και το Συνθηματικό που σας έχουν αποδοθεί από την υπηρεσία της περιοχής σας (ΚΠΑ2) και να επιλέξετε «Είσοδος».

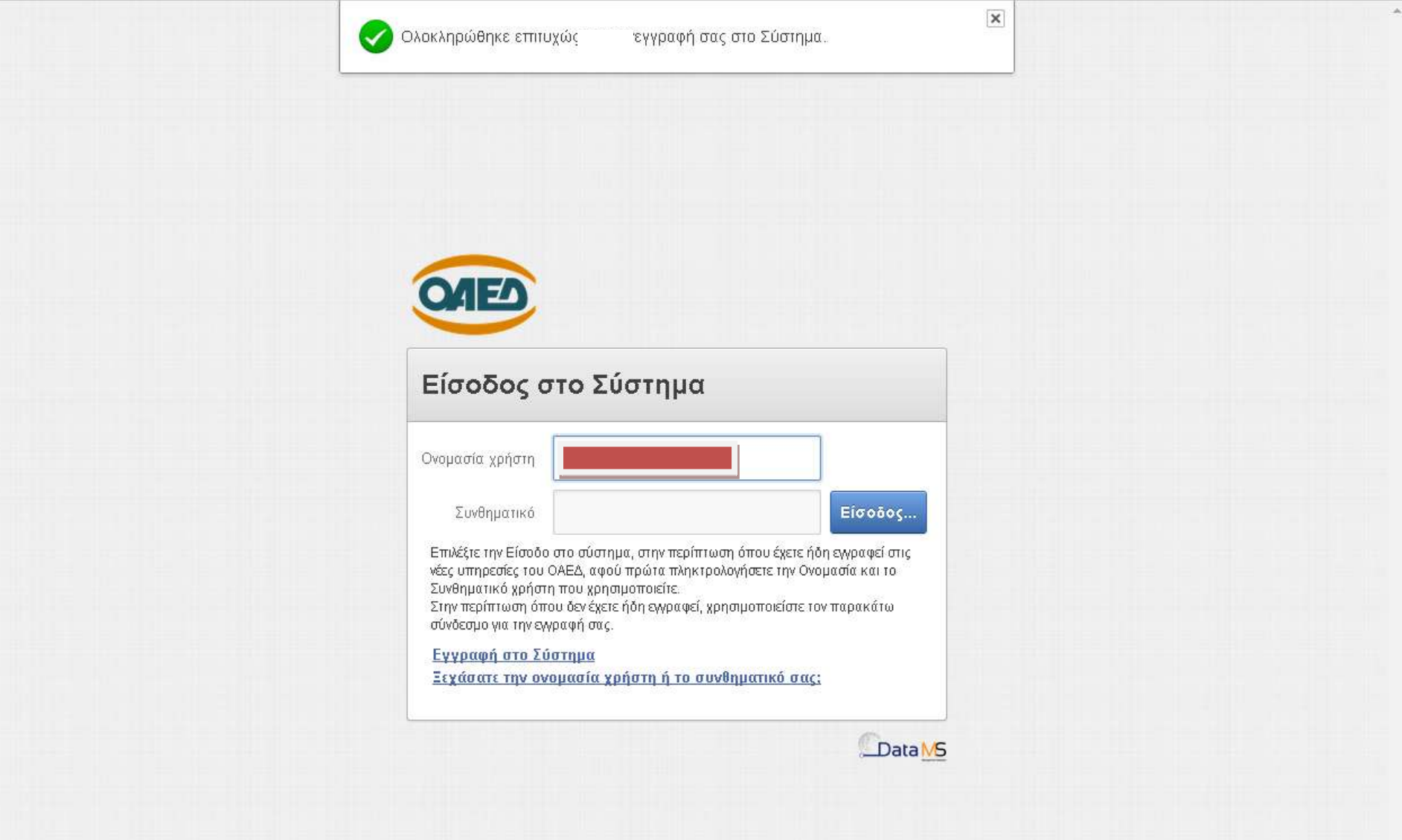

Κατόπιν εμφανίζεται η παρακάτω οθόνη στην οποία σας ζητείται να αλλάξετε το συνθηματικό που σας έχει αποδοθεί από τον ΟΑΕΔ με ένα νέο δικής σας επιλογής συνθηματικό. Πιο συγκεκριμένα στο πεδίο «Συνθηματικό που ισχύει» καταχωρείτε το συνθηματικό που σας έχει αποδοθεί από τον ΟΑΕΔ. Στην συνέχεια πληκτρολογείτε στο πεδίο «Νέο συνθηματικό» ένα δικό σας συνθηματικό το οποίο θα αντικαταστήσει το υπάρχον. Στο πεδίο «Επιβεβαίωση νέου συνθηματικού» πληκτρολογείτε εκ νέου το νέο δικό σας συνθηματικό. Στη συνέχεια πρέπει να συμπληρώσετε υποχρεωτικά και το email σας και τέλος επιλέγετε το πλήκτρο «Επιβεβαίωση – Αποσύνδεση».

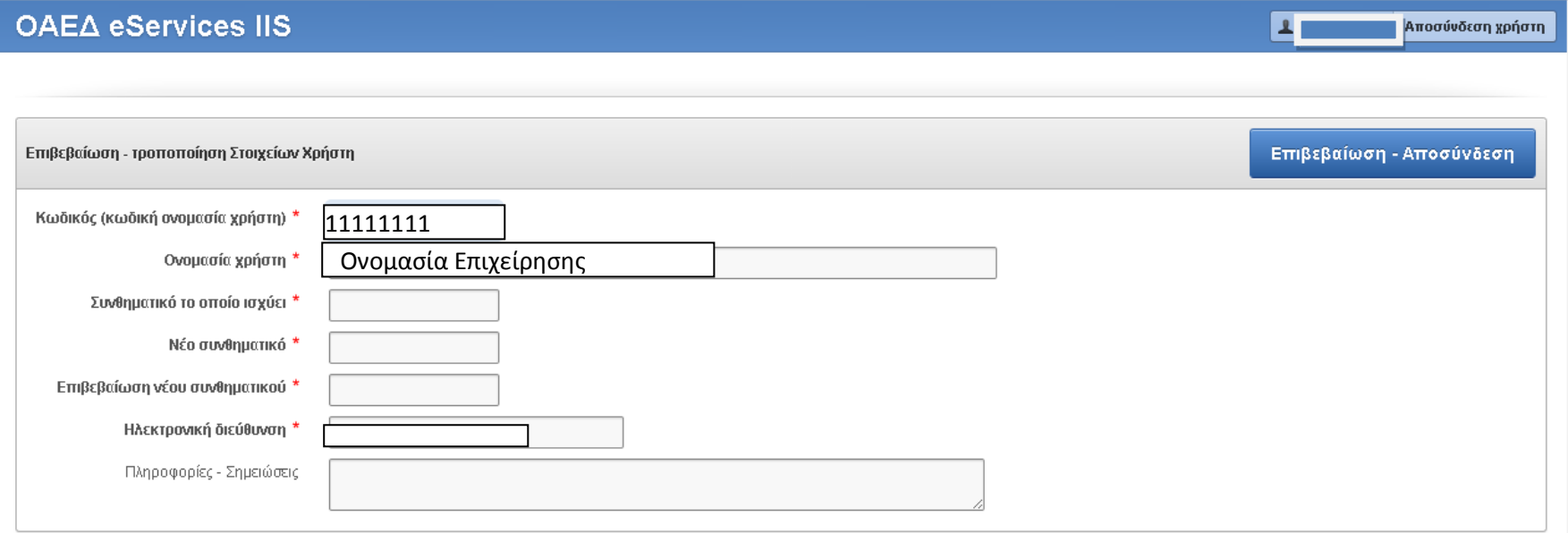

OAEA eServices IIS v1.0.21 @DataMS Ltd

Εν συνεχεία το σύστημα σας προτρέπει να συνδεθείτε εκ νέου με το δικό σας συνθηματικό, που δημιουργήσατε στο προηγούμενο βήμα και επιλέγετε «Είσοδος».

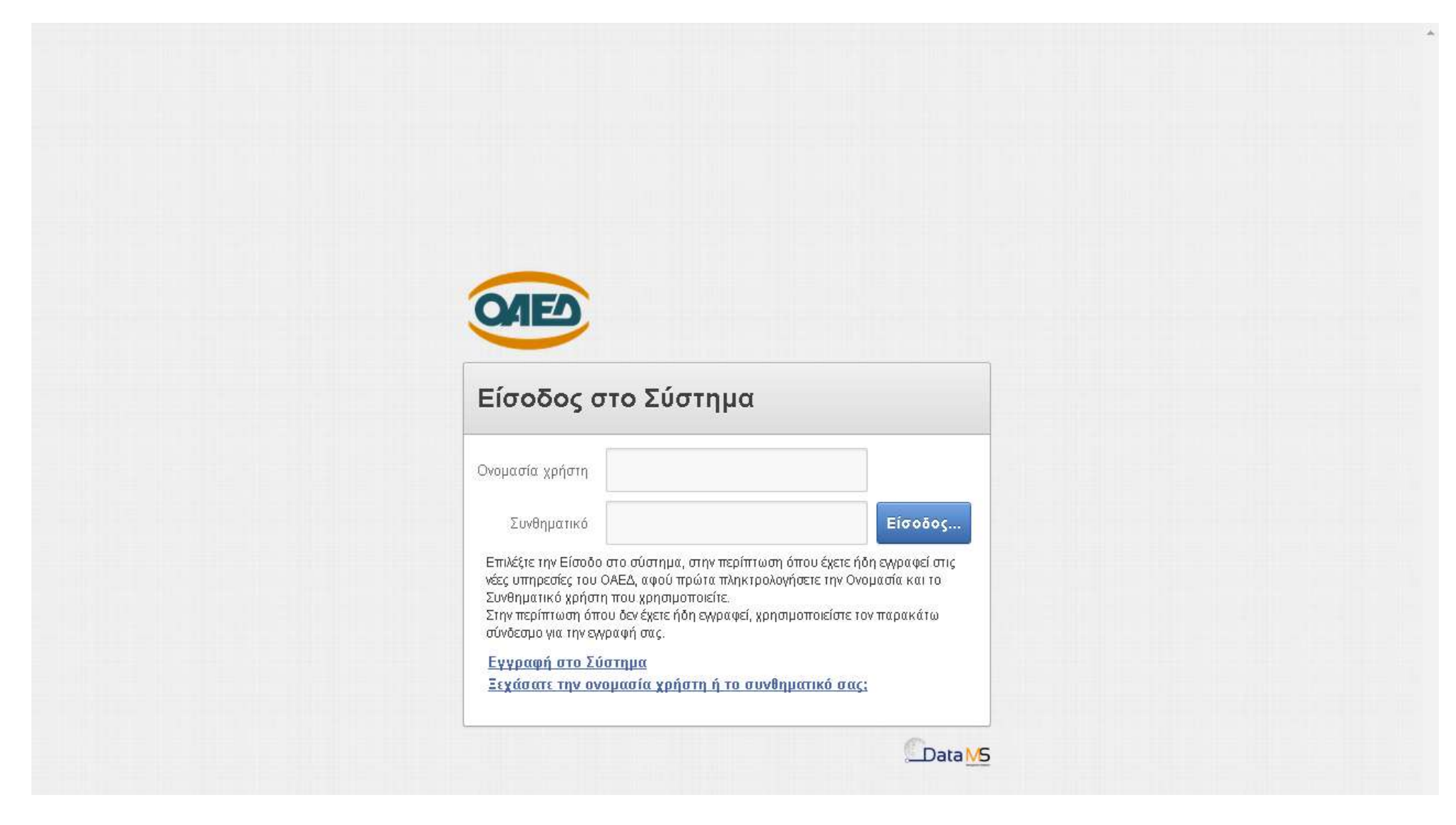

## Κατόπιν εμφανίζεται η οθόνη με το προφίλ της επιχείρησης – εργοδότη η οποία είναι ανάλογη με την παρακάτω εικόνα

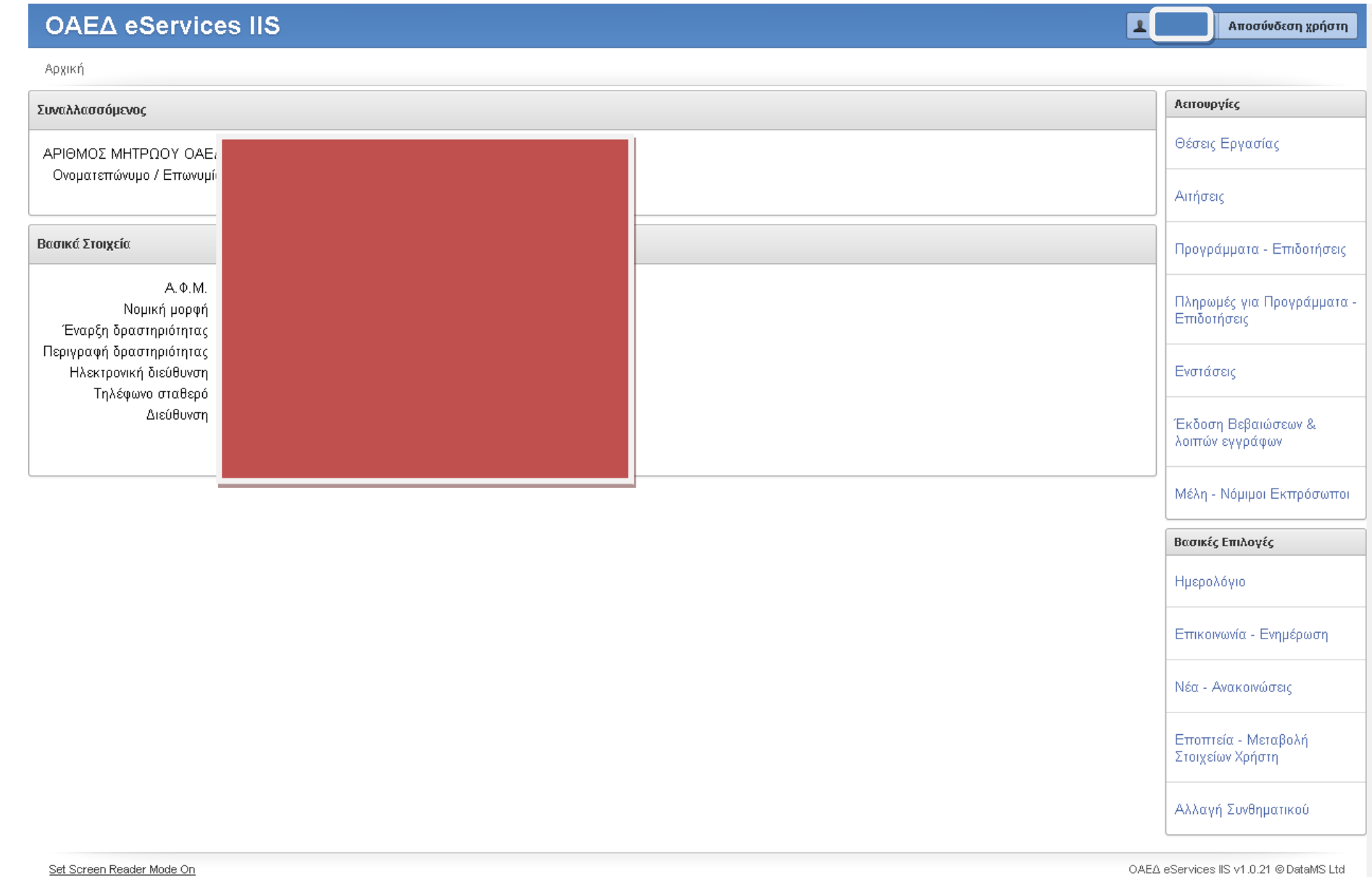

Σε περίπτωση που έχετε αφήσει ημιτελή την διαδικασία εγγραφής ή σας εμφανίζεται μια οθόνη ανάλογη με την παρακάτω,

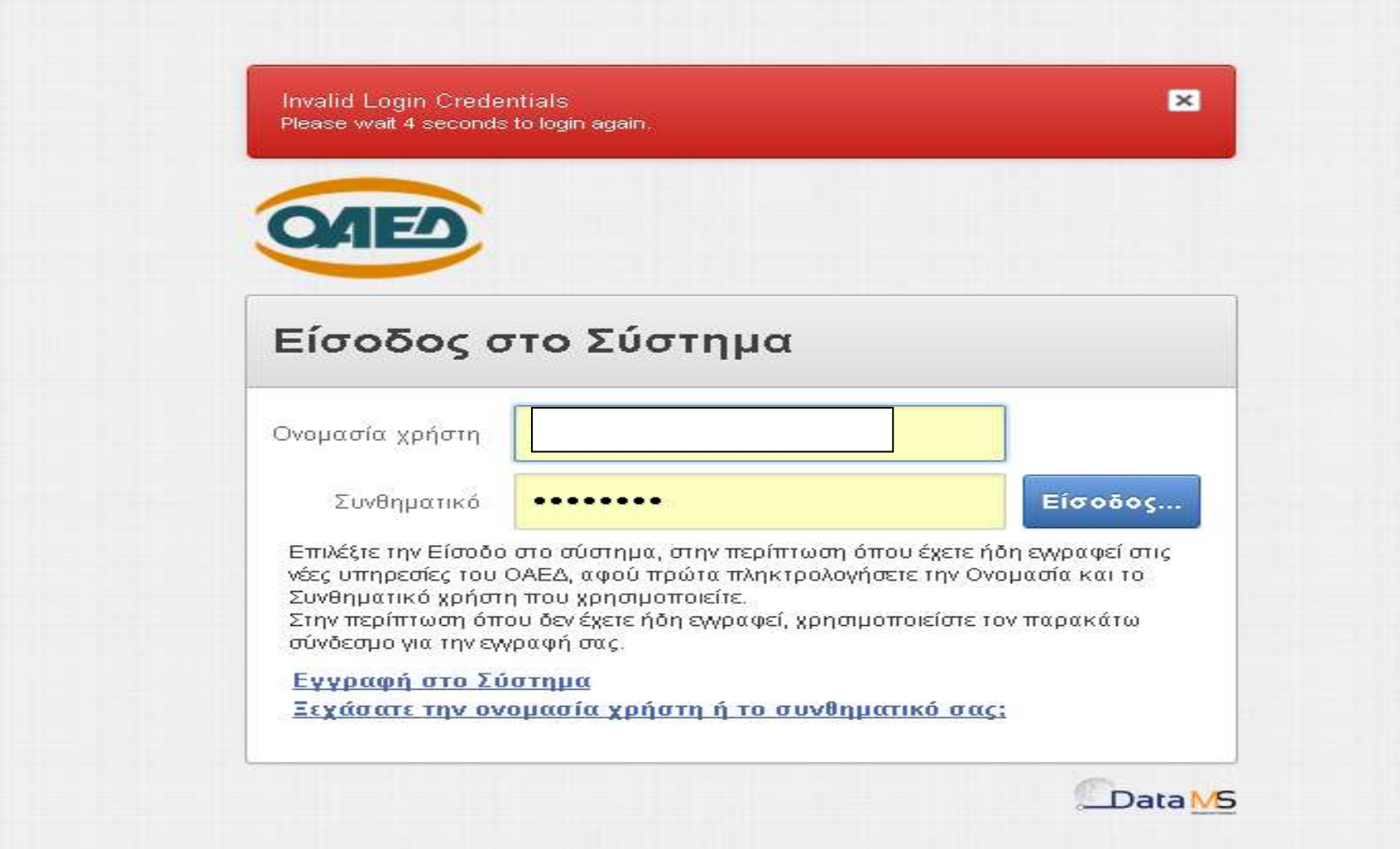

τότε θα πρέπει να γίνει αρχικοποιήση των στοιχείων Ονομασίας Χρήστη, Συνθηματικού και Κλειδαρίθμου επιλέγοντας τον σύνδεσμο «Ξεχάσατε την ονομασία χρήστη ή το συνθηματικό σας». Απαραίτητη προϋπόθεση να μην έχετε χάσει το σχετικό έγγραφο «Απόδοσης Στοιχείων Ταυτοποίησης στην Διαδικτυακή Πύλη», το οποίο έχει εκδοθεί από Υπηρεσία του ΟΑΕΔ.

Επιλέγοντας «Ξεχάσατε την ονομασία χρήστη ή το συνθηματικό σας» οδηγείστε σε μια οθόνη ανάλογη με την παρακάτω.

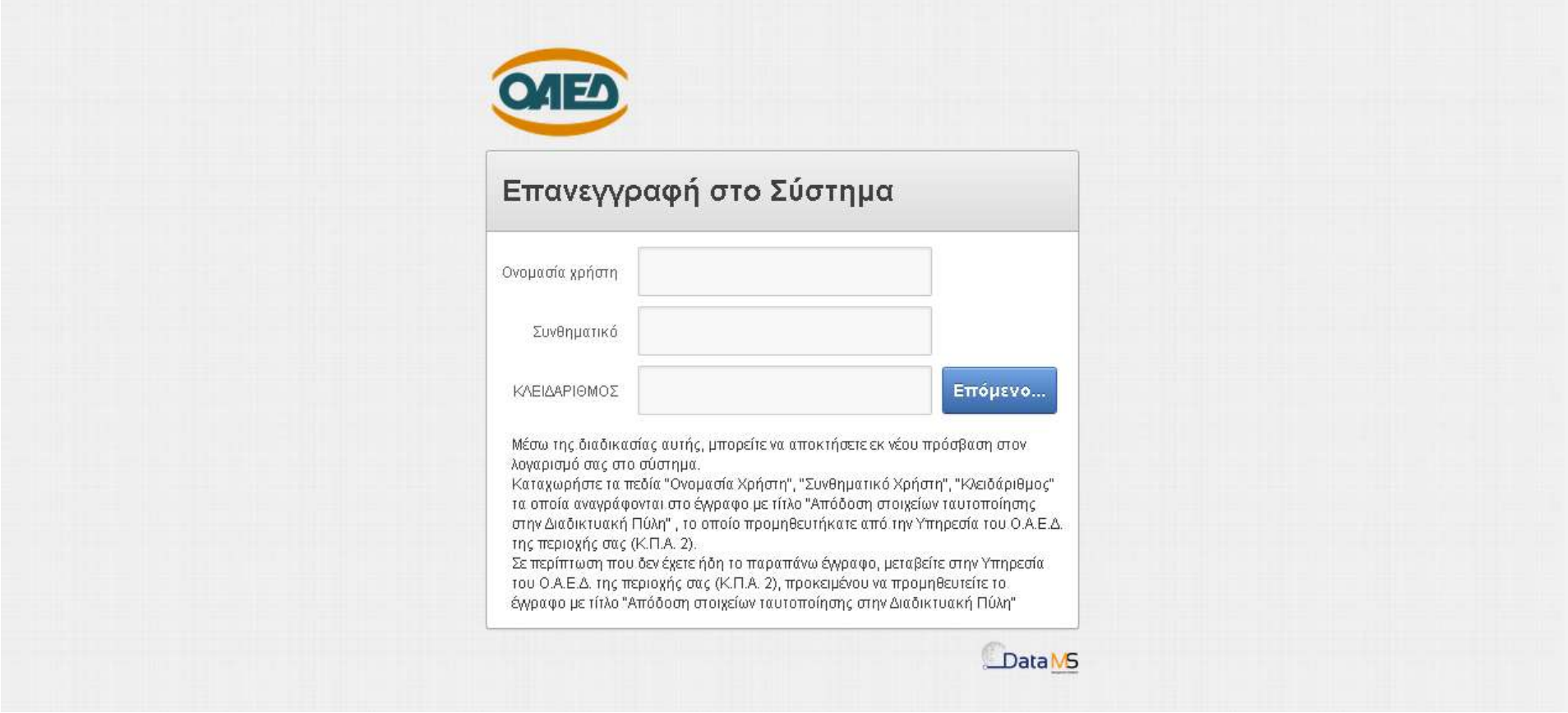

Σε αυτήν καταχωρείτε τα αντίστοιχα πεδία με τα στοιχεία που αναγράφονται στο έγγραφο «Απόδοσης Στοιχείων Ταυτοποίησης στην Διαδικτυακή Πύλη» το οποίο έχει εκδοθεί από Υπηρεσία του ΟΑΕΔ, επιλέγετε «Επόμενο» και συνεχίζετε με τα βήματα όπως περιγράφονται στο παρόν εγχειρίδιο από τη σελίδα 3 και μετά.

Στην περίπτωση που έχετε χάσει το έγγραφο «Απόδοσης Στοιχείων Ταυτοποίησης στην Διαδικτυακή Πύλη» το οποίο έχει εκδοθεί από Υπηρεσία του ΟΑΕΔ τότε πρέπει να επισκεφτείτε την Υπηρεσία ΚΠΑ2 ΟΑΕΔ στην οποία υπάγεστε και να προμηθευτείτε νέο έγγραφο «Απόδοσης Στοιχείων Ταυτοποίησης στην Διαδικτυακή Πύλη» (Ονομασία Χρήστη, Συνθηματικό , Κλειδάριθμος) και στη συνέχεια ακολουθείτε τα βήματα από την σελίδα 2 και μετά.